# ExifEditor

Version 4.29

サポートアドレス:kaneda\_supp@yahoo.co.jp

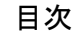

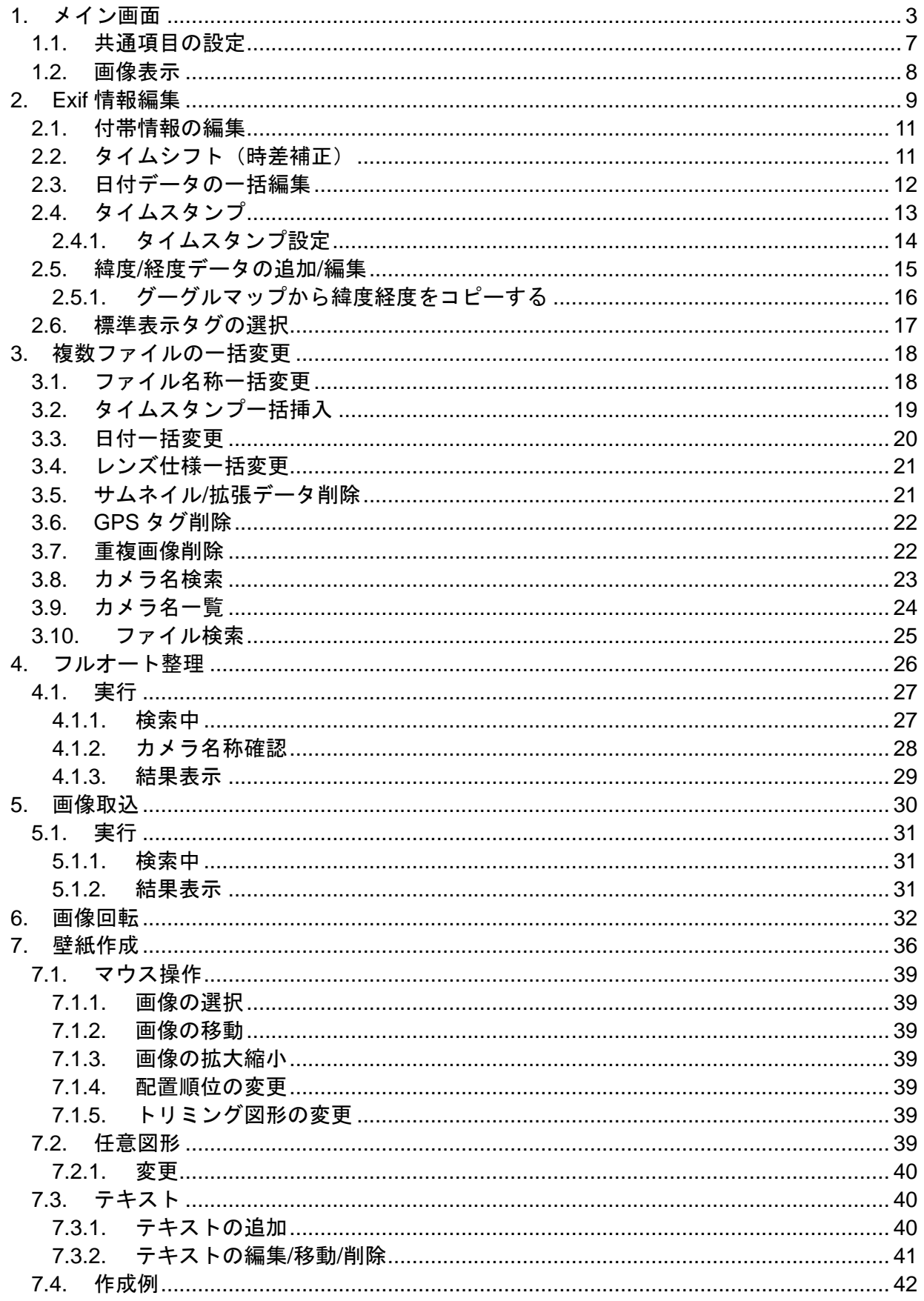

ExifEditor はデジカメ画像(jpeg)に付帯する各種情報(撮影日時、カメラ名称 など)を編集 するためのアプリケーションです。

また、その情報を利用して撮影時刻順にファイル名を変更したり、撮影したカメラ毎にファイ ル名を変更したりすることが出来ます。

さらに、サムネイルやその他不用な情報を削除してファイル容量を削減することも出来ます。

Ver.3.0 では Google Map との連動機能を実現。

写真の撮影場所を Google Map で確認したり、GPS 機能のないカメラで撮った写真に位置情 報を追加することもできます。

# <span id="page-2-0"></span>1.メイン画面

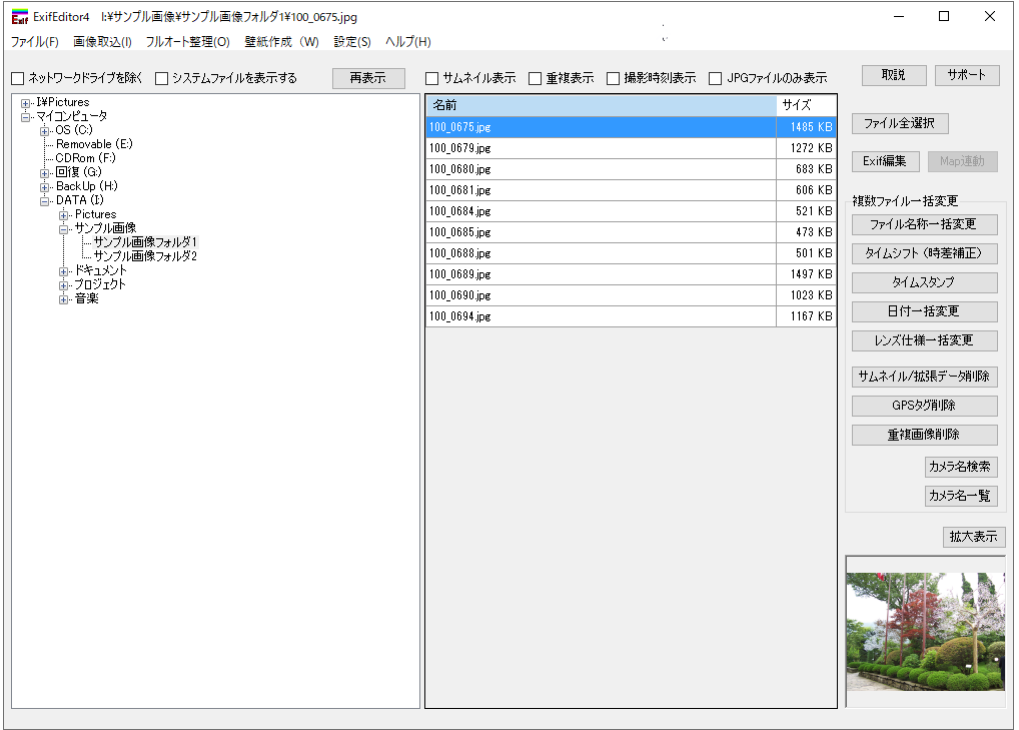

[画像取込]

SD カードなどからパソコン内に画像ファイル(JPG ファイル)を取り込みます。 [\(5.画像取込](#page-29-0) 参照)

[フルオート整理]

パソコン内のドライブまたはフォルダを指定し、その中に存在するデジカメ画像ファイ ル(JPG ファイル)を収集、整理します。

パソコン内に散乱している画像ファイルを検索し、一箇所に集めて整理整頓することが できます。[\(4.フルオート整理](#page-25-0) 参照)

## [壁紙作成]

壁紙を作成する機能です。

複数の画像を自由にトリミングしながら貼り合わせて壁紙を作成できます。 また、作成データを保存して、後日編集することも可能です。[\(7.壁紙作成](#page-35-0) 参照) [設定]

Exif データ変更時の共通項目を設定します。 [\(1.1](#page-6-0) [共通項目の設定](#page-6-0) 参照)

- [ネットワークドライブを除く] ネットワークドライブを除外するかどうかを指定します。
- [システムファイルを表示する] システムファイルを表示するかどうかを指定します。

#### [再表示]

表示内容を最新状態に更新します。

#### [サムネイル表示]

ファイル表示部にサムネイル画像を表示するかどうかを指定します。

#### [重複表示]

同一フォルダ内に同じ画像ファイルが存在する場合に表示するかどうかを指定します。

○:撮影時刻、カメラ名称、ファイル容量が同じファイルが存在する場合

△:撮影時刻、カメラ名称が同じで、ファイル容量が異なるファイルが存在する場合

#### [撮影時刻表示]

ファイル表示部に撮影時刻を表示するかどうかを指定します。

[JPG ファイルのみ表示]

JPG ファイルのみを表示します。

## [ファイル全選択]

選択されたフォルダ内の全ファイルを選択します。

#### [Exif 編集]

選択された JPG ファイルの Exif 情報を表示/編集します。 [\(2.](#page-8-0)Exif [情報編集](#page-8-0) 参照)

[Map 連動]

GoogleMap を開き、選択された JPG ファイルの GPS ダグの緯度/経度データ地点(撮影場 所)を表示します。

選択された JPG ファイルに GPS ダグがない場合は選択出来ません。

#### [ファイル名称一括変更]

撮影時刻順に選択された複数ファイルのファイル名を一括変換します。 [\(3.1](#page-17-1) [ファイル名称一括変更](#page-17-1) 参照)

#### [タイムシフト(時差補正)]

選択された複数ファイル撮影日時を一定時間シフトします。 通常、カメラで撮影した画像の撮影時刻は日本時間で保存されているため、海外旅行中 に撮影した写真の撮影時刻を現地時刻にするためには時刻の補正が必要です。 [\(2.2](#page-10-1) [タイムシフト\(時差補正\)参](#page-10-1)照)

## [タイムスタンプ]

選択された複数ファイルにタイムスタンプを挿入します。 [\(3.2](#page-18-0) [タイムスタンプ一括](#page-18-0) 参照)

#### [日付一括変更]

選択された複数ファイルの撮影日時を一括変更します。 [\(3.3](#page-19-0) [日付一括変更](#page-19-0) 参照)

[レンズ仕様一括変更]

選択された複数ファイルのレンズ関連情報を一括変更します。 [\(3.4](#page-20-0) [レンズ仕様一括変更](#page-20-0) 参照)

## [サムネイル/拡張データ削除]

サムネイルやその他の不用なデータを削除しファイル容量を低減します。 通常、不用なデータを削除すればファイル容量を 10%程度削減できます。 また、WEB などにアップするために主画像以外のデータを全て削除することも出来ます。 [\(3.5](#page-20-1) [サムネイル/拡張データ削除](#page-20-1) 参照)

[GPS タグ削除]

選択された複数ファイルの GPS タグを一括削除します。 [\(3.6G](#page-21-0)PS [タグ削除](#page-21-0) 参照)

## [重複画像削除]

選択された複数ファイルの中で、重複表示欄に「○」が付いている画像ファイルを削除 します。

[\(3.7](#page-21-1) [重複画像削除](#page-21-1) 参照)

## [カメラ名検索]

撮影に使用したカメラの名称を検索します。 一度検索した名称は記憶していますので、デジカメ画像が保存されているフォルダを順 次検索していくと、カメラ名称の一覧が作成されます。

カメラ名を検索しておくと、ファイル名称一括変換でファイル名にカメラ名称を含む際、 カメラ名称を略称にすることが出来ます。

[\(3.8](#page-22-0) [カメラ名検索](#page-22-0) 参照)

[カメラ名一覧]

検索済みのカメラ名称の一覧を表示します。[\(3.9](#page-23-0) [カメラ名一覧](#page-23-0) 参照)

[拡大表示]

選択された画像を拡大表示します。[\(1.2](#page-7-0) [画像表示](#page-7-0) 参照)

#### [ダブルクリック]

ファイル名をダブルクリックすると、そのファイルを開きます。 JPG ファイルの場合は、拡大表示します。[\(1.2](#page-7-0) [画像表示](#page-7-0) 参照) WPD ファイルの場合は、壁紙作成画面を表示します。[\(7](#page-35-0) [壁紙作成](#page-35-0) 参照) それ以外のファイルの場合は、ファイルの種類に応じたアプリケーションを起動します。

[右クリック]

マウスの右クリックで、ファイル/フォルダのコピーや削除などが可能です。

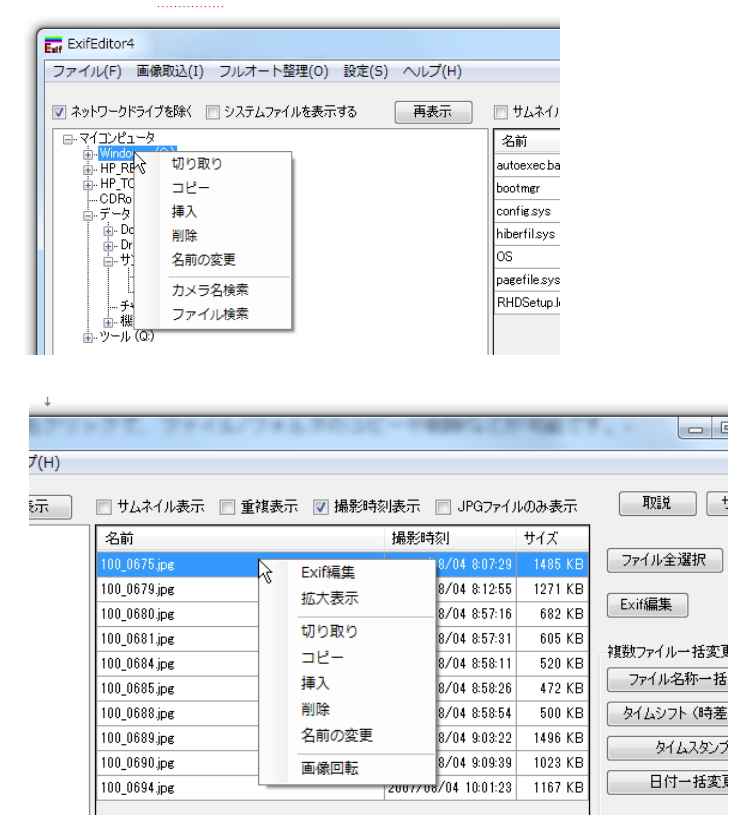

[ドラッグアンドドロップ]

フォルダ表示部ではドラッグアンドドロップによるフォルダの移動またはコピーがで きます。

[移動]

フォルダ表示部でフォルダをドラッグアンドドロップするとフォルダを移動できま す。

 $[JE - 1]$ 

フォルダ表示部で「Ctrl」キーを押しながらフォルダをドラッグアンドドロップする とフォルダをコピーできます。

[Delete キー]

ファイルまたはフォルダを選択し、「Delete」キーを押すとそのファイルまたはフォ ルダを削除できます。

## <span id="page-6-0"></span>1.1. 共通項目の設定

Exif データ変更時の共通項目を設定します。 メイン画面で「設定」を選択すると「基本設定」ダイアログが表示されます。

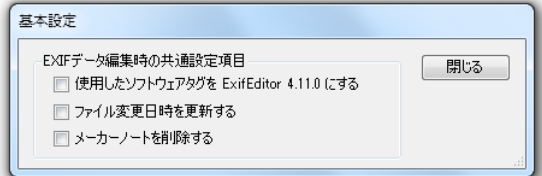

[使用したソフトウェアタグを ExifEditor \*\*\* にする]

チェックすると、Exif データを変更した際、使用したソフトウェアタグを 「ExifEditor \*\*\*」に設定します。

また、使用したソフトウェアタグを任意に編集することはできなくなります。

[ファイル変更日時を更新する]

チェックすると、Exif データを変更した際、ファイル変更日時を更新します。 またファイル変更日時タグを任意に編集することはできなくなります。

[メーカーノートを削除する] チェックすると、Exif データを変更した際、メーカーノートを削除します。 <span id="page-7-0"></span>1.2. 画像表示 画像の拡大表示画面です。

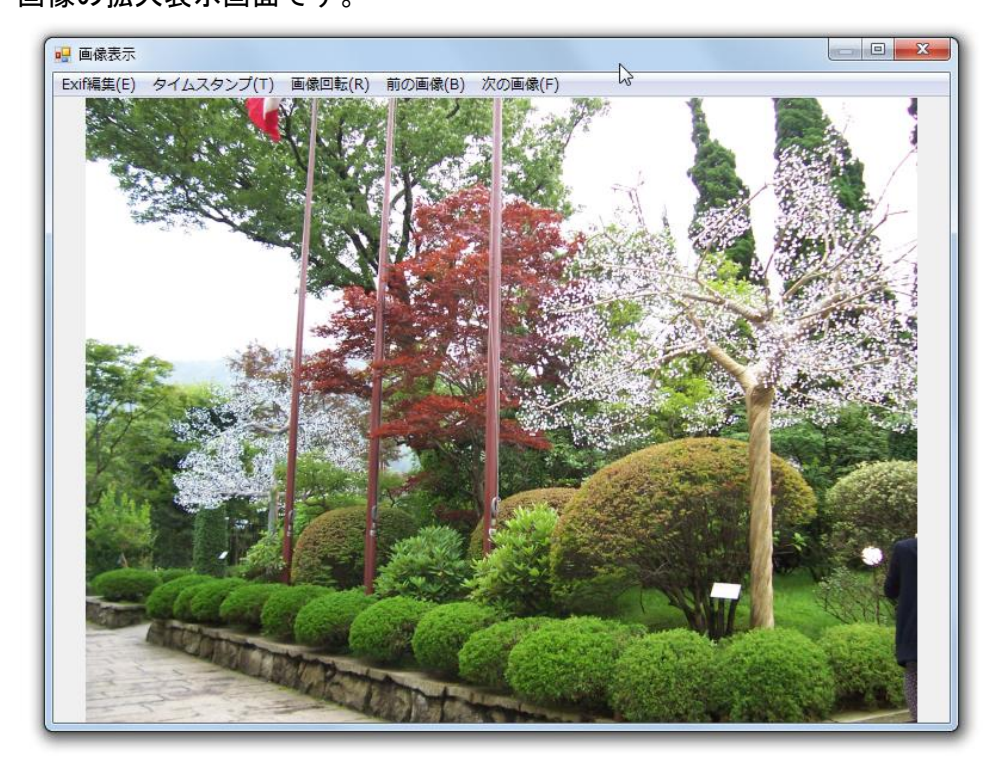

[Exif 編集]

Exif 情報を表示/編集します。[\(2.](#page-8-0)Exif [情報編集](#page-8-0) 参照)

[タイムスタンプ]

タイムスタンプを挿入します。[\(2.4](#page-12-0) [タイムスタンプ](#page-12-0) 参照)

[画像回転]

画像を回転します。[\(6.画像回転](#page-31-0) 参照)

[前の画像]

前の画像を表示します。

マウスの左ボタンダブルクリックまたは「→」キーでも前の画像を表示します。

[次の画像]

次の画像を表示します。

マウスの右ボタンダブルクリックまたは「←」キーでも次の画像を表示します。

[マウスホイール]

マウスホイーを回転すると、画像の拡大または縮小ができます。

[マウスドラッグ]

マウスの左ボタンを押したままマウスを移動すると画像が移動します。

# <span id="page-8-0"></span>2.Exif 情報編集

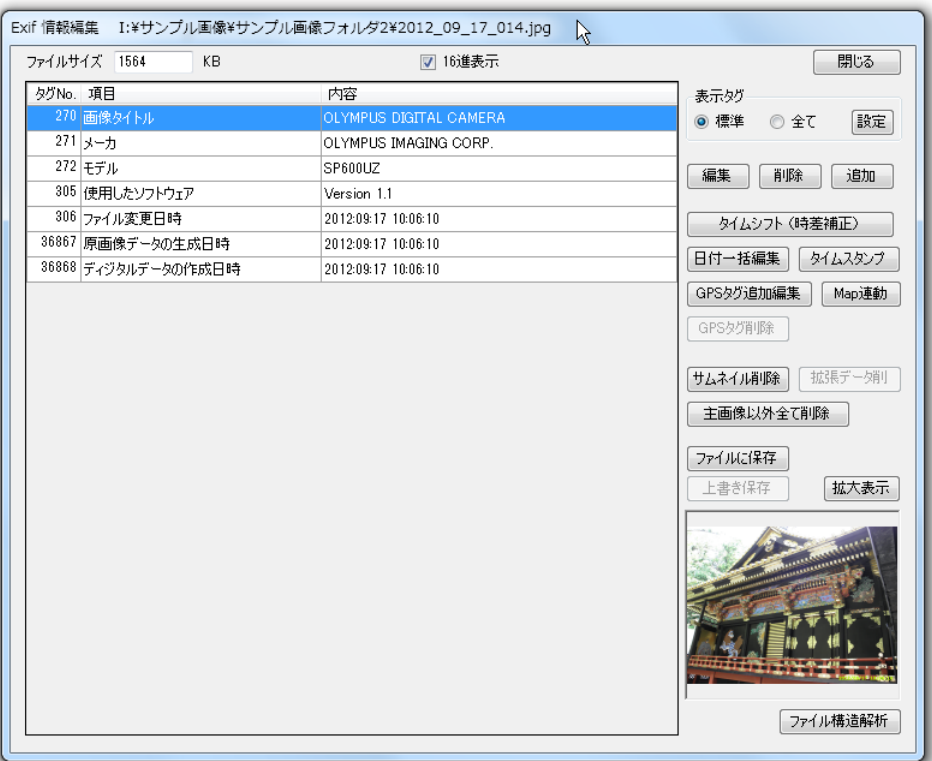

[ファイルサイズ]

ファイルサイズを表示します。

[16 進表示]

UNDEFINED タイプ (タイプ 7)のタグの内容を 16 進数で表示するか ASCII コード (文字) で表示するかを選択します。

[表示タグ]

[標準]:編集の対象になりそうな付帯情報のみを表示します。 [全て]:ファイルに保存されている全ての付帯情報を表示します。

[設定]

「標準」を選択した際に表示されるタグの種類を選択します。 [\(2.6](#page-16-0) [標準表示タグの選択](#page-16-0) 参照)

[編集]

選択された付帯情報(タグ)の内容を編集します。[\(2.1](#page-10-0) [付帯情報の編集](#page-10-0) 参照)

[削除]

選択された付帯情報(タグ)を削除します。

## [追加]

付帯情報(タグ)を追加します。

追加可能なタグは、画像タイトル、メーカ、モデル、使用したソフトウェア、ファイル 変更日時、撮影者名、著作権表示、原画像データの生成日時、ディジタルデータの作成 日時、ユーザコメント です。

[タイムシフト (時差補正)]

撮影日時を一定時間シフトします。 通常、カメラで撮影した画像の撮影時刻は日本時間で保存されているため、海外旅行中 に撮影した写真の撮影時刻を現地時刻にするためには時刻の補正が必要です。 [\(2.2](#page-10-1) [タイムシフト\(時差補正\)参](#page-10-1)照)

#### [日付一括編集]

ファイル変更日時、原画像データの作成日時、ディジタルデータの作成日時 を一括編 集します。[\(2.3](#page-11-0) [日付データの一括編集](#page-11-0) 参照)

## [タイムスタンプ]

画像の右下に撮影日時をスタンプします。 [\(2.4](#page-12-0) [タイムスタンプ](#page-12-0) 参照)

## [GPS タグ追加編集]

GPS ダグの緯度/経度データを編集または追加します。 [\(2.5](#page-14-0) [緯度/経度データの追加/編集](#page-14-0) 参照)

[Map 連動]

GoogleMap を開き、GPS ダグの緯度/経度データ地点(撮影場所)を表示します。 画像に GPS ダグがない場合は日本全図を表示します。

## [GPS タグ削除]

GPS タグを全て削除します。

## 「サムネイル削除]

通常、JPG 画像には主画像以外にサムネイル画像が保存されています。 サムネイル画像は画像ビューワ等でサムネイルを高速に表示するためには役に立ちま すが、画像を長期保存することが目的であればサムネイル画像は必要ないと思います。

#### [拡張データ削除]

拡張情報(APP2 データ)を削除する場合に選択します。 APP2 データは JPG 画像を表示するためには必用ありません。 従って、削除しても問題ありません

[主画像以外全て削除]

主画像以外のデータを全て削除します。 撮影日時や撮影時のカメラの設定値など画像以外のデータは全て削除されます。

[ファイルに保存]

編集後のデータを画像ファイルに保存します。

[上書き保存]

編集後のデータを元の画像ファイルに上書きします。

[拡大表示] 画像を拡大表示します。

- [ファイル構造解析] 画像ファイルのファイル構造を解析し表示します。
- <span id="page-10-0"></span>2.1. 付帯情報の編集

編集したい項目を選択し「編集」ボタンを押すか、編集したい項目をダブルクリックする と、編集用の画面が表示されます。

「新データ」欄に編集後のデータを入力してください。

入力可能なデータの種類は入力欄の下に表示されています。

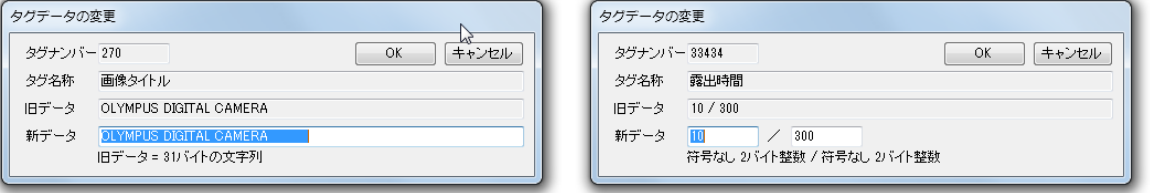

## <span id="page-10-1"></span>2.2. タイムシフト(時差補正)

「タイムシフト(時差補正)ボタンを押すと、「タイムシフト」画面が表示されます。

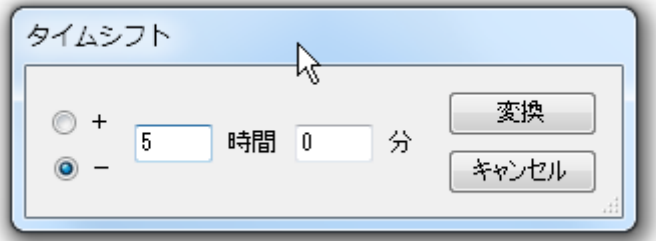

シフトしたい時間を設定し、「変換」をクリックすると撮影時刻が補正されます。

<span id="page-11-0"></span>2.3. 日付データの一括編集

「日付一括編集」ボタンを押すと、ファイル変更日時、原画像データの作成日時、ディジ タルデータの作成日時 を一括編集することができます。

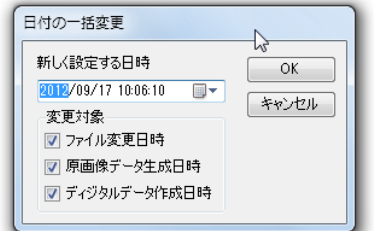

## [変更対象]

日時を変更するタグを選択します。 選択したタグが存在しない場合は追加されます。

なお、基本設定で「ファイル変更日時を更新する」をチェックしている場合、「ファイ ル変更日時」欄は選択できません。

## <span id="page-12-0"></span>2.4. タイムスタンプ

画像の右下に撮影日時をスタンプすることが出来ます。 「タイムスタンプ」ボタンを押すと、「タイムスタンプ確認」画面が表示されます。

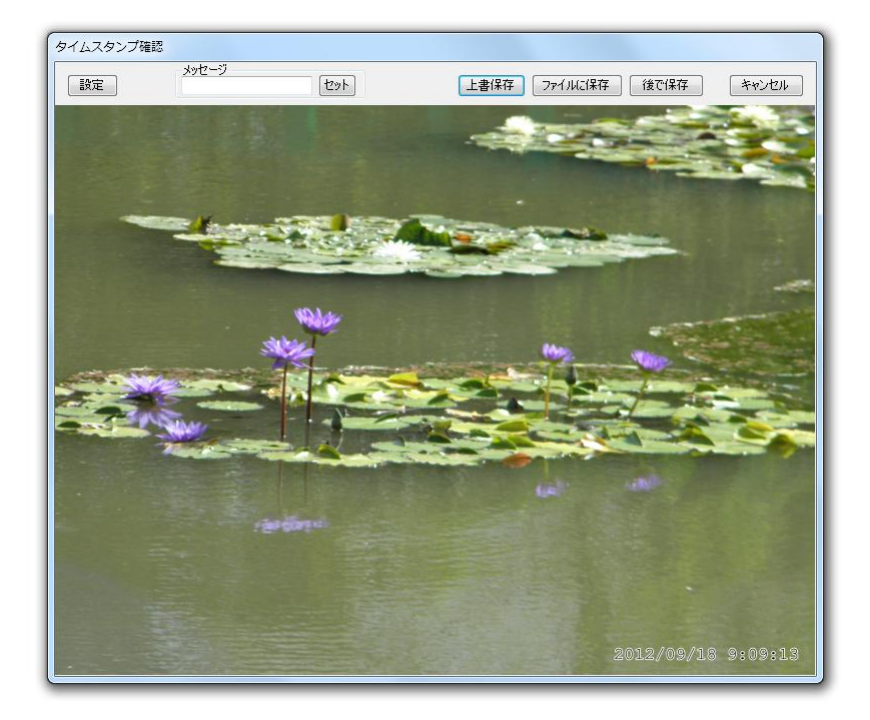

## [設定]

タイムスタンプの大きさや色などを設定します。 [\(2.4.1](#page-13-0) [タイムスタンプ設定](#page-13-0) 参照)

## [メッセージ]

タイムスタンプと共にメッセージを挿入することができます。 メッセージを入力し、「セット」をクリックします。

## [上書保存]

タイムスタンプが押された画像を上書き保存します。(元の画像はなくなります)

[ファイルに保存]

タイムスタンプが押された画像を任意のファイルに保存します。

## [後で保存]

保存せずに終了します。(後で保存できます) このボタンは、「Exif 情報編集」画面の「タイムスタンプ」ボタンを押した時のみ表示 されます。

## [キャンセル]

タイムスタンプをキャンセルします。

<span id="page-13-0"></span>2.4.1. タイムスタンプ設定 タイムスタンプの大きさや色などを設定します。

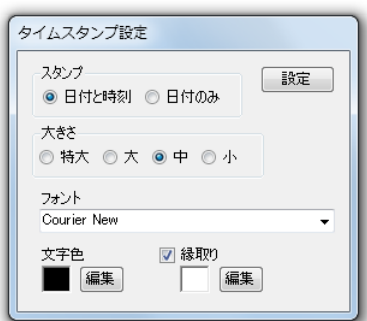

## [スタンプ]

「日付と時刻」又は「日付のみ」をスタンプします。

[大きさ]

スタンプの大きさを選択します。

[フォント]

文字のフォントを選択します。

文字色

「編集」ボタンを押して文字の色を選択します。

縁取り

縁取りの有無と縁取りの色を選択します。

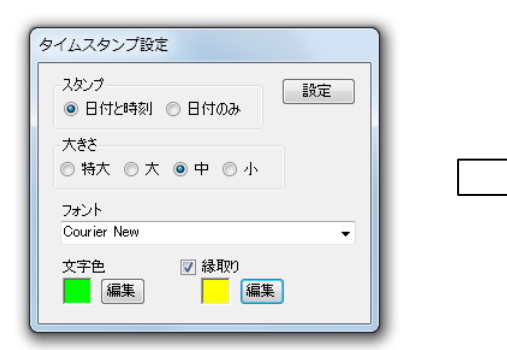

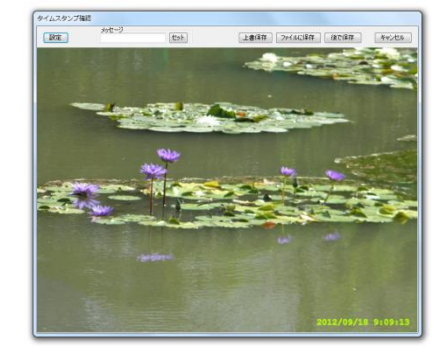

## <span id="page-14-0"></span>2.5. 緯度/経度データの追加/編集

「GPS タグ追加編集」ボタンを押すと、緯度/経度データの追加または編集が可能です。 緯度/経度タグが存在しない場合は自動的に追加されます。

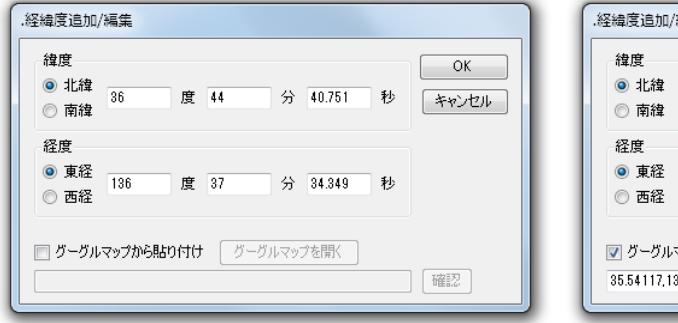

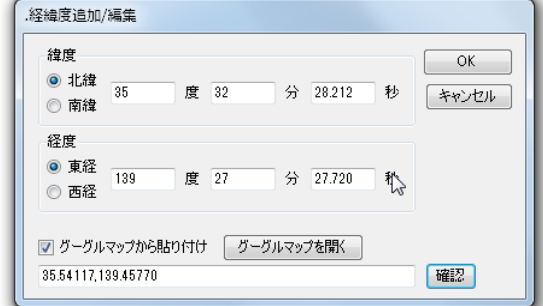

## [緯度/経度]

GPS タグの緯度経度を表示しています。 緯度経度を変更する場合はここを修正してください。

[グーグルマップから貼り付け]

グーグルマップから取得した緯度経度を設定する場合は、ここをチェックしグーグルマ ップからコピーした緯度経度データを入力してください。 [\(2.5.1](#page-15-0) [グーグルマップから緯度経度をコピーする](#page-15-0) 参照)

[グーグルマップを開く]

グーグルマップを開きます。

[確認]

グーグルマップからコピーした緯度経度データの"度分秒"表示を確認できます。

注Exif フォーマットでは緯度経度は"度分秒"で保存しますが、グーグルマップでは"度" で表示しています。従ってグーグルマップからコピーした緯度経度を指定した場合は内 部で自動的に"度分秒"に変換します。

<span id="page-15-0"></span>2.5.1. グーグルマップから緯度経度をコピーする グーグルマップを開き、設定したい場所をクリックすると、緯度経度が表示されます。 表示された緯度経度をコピーし、[グーグルマップから貼り付け]欄に貼り付けます。

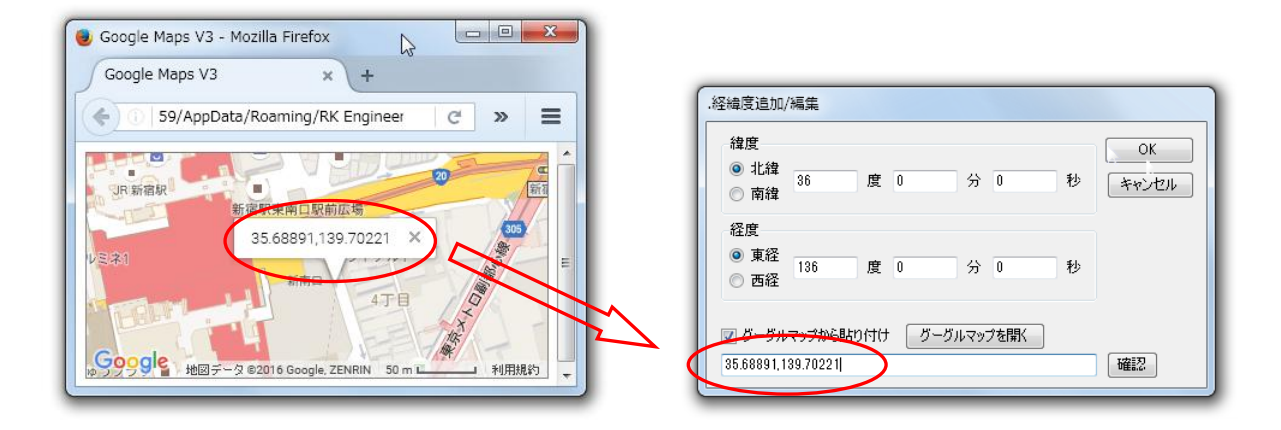

## <span id="page-16-0"></span>2.6. 標準表示タグの選択 「表示タグ」の「設定」をクリックすると「表示タグの設定」画面が表示されます。

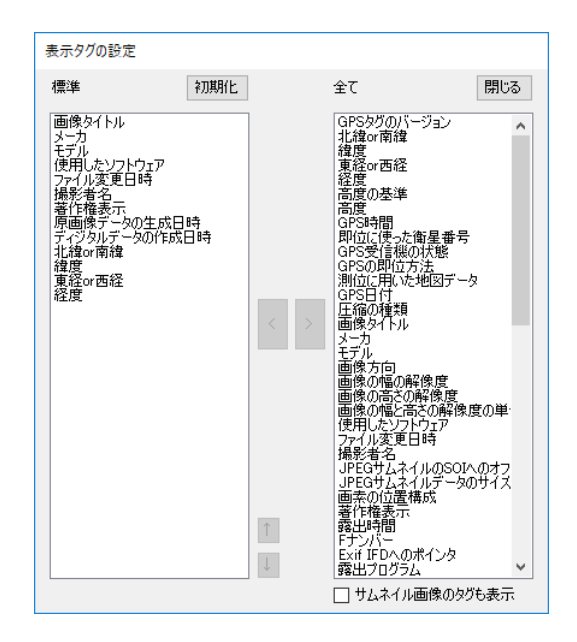

[標準]

Exif 情報編集画面の表示タグで「標準」を選択した場合に表示されるタグの一覧を表示 します。

[全て]

全てのタグの一覧を表示します。

#### [初期化]

標準」欄に表示されるタグを初期設定に戻します。

 $K$ 

「全て」欄で選択したタグを「標準」欄に追加します。

[>]

「標準」欄で選択したタグを「全て」欄に移動します。

[↑][↓]

「標準」欄で選択したタグを上下に移動します。

[サムネイル画像のタグも表示]

すべてのタグを表示する際、サムネイル画像のタグも表示するかどうかを指定します。

## <span id="page-17-0"></span>3.複数ファイルの一括変更

## <span id="page-17-1"></span>3.1. ファイル名称一括変更

フォルダまたは複数ファイルを選択し、「ファイル名称一括変更」ボタンを押すと、撮影時 刻順にファイル名を一括変更できます。

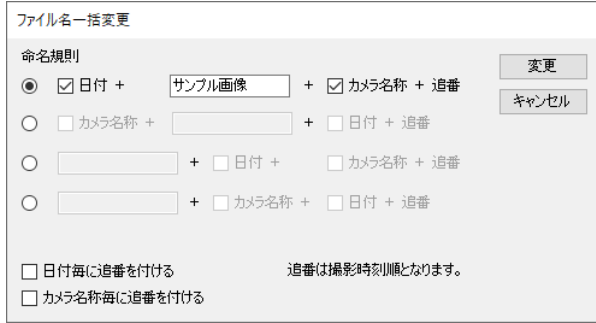

ファイル名称は、「日付」,「任意文字列」、「カメラ名称」、追番 を組み合わせた形式とな ります。

[命名規則]

ファイル名としての「日付」,「任意文字列」、「カメラ名称」の順番を指定します。

[日付]

ファイル名に日付を含める場合は、「日付」をチェックして下さい。 日付は撮影日となります。

## [任意文字列]

任意文字列は自由に記入して下さい。 必要ない場合はブランクのままにして下さい。

[カメラ名称]

ファイル名にカメラ名称を含める場合は、「カメラ名称」をチェックして下さい。

[追番]

追番は撮影日時順となります。

[日付毎に追番を付ける]

日付ごとに追番を付ける場合はチェックします

[カメラ名称毎に追番を付ける]

カメラ名称毎に追番を付ける場合はチェックします

[変更]

ファイル名の変更を実行します。

## <span id="page-18-0"></span>3.2. タイムスタンプ一括挿入

フォルダまたは複数ファイルを選択し、タイムスタンプを一括挿入できます。 「タイムスタンプ」ボタンを押すと、「タイムスタンプ確認」画面が表示されます。

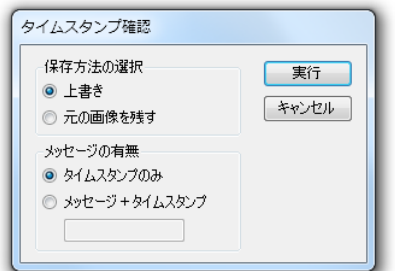

## [保存方法の選択]

タイムスタンプを押した画像の保存方法を指定します。

[上書き]

元のファイルを上書きします。

[元の画像を残す]

元のファイルのファイル名の後ろに「T」を付けたファイルで保存します。

[メッセージの有無]

タイムスタンプと共にメッセージを記入するかどうかを指定します。

[タイムスタンプのみ]

タイムスタンプのみを記入します。

[メッセージ+タイムスタンプ] メッセージとタイムスタンプを記入します。

入力欄にメッセージを記入してください。

[実行]

複数ファイルの一括タイムスタンプを実行します。

## <span id="page-19-0"></span>3.3. 日付一括変更

フォルダまたは複数ファイルを選択し、「日付一括変更」ボタンを押すと、選択されたファ イルの日付と時刻を一括変更できます。

変更対象は、ファイル変更日時、原画像データの作成日時、ディジタルデータの作成日時 で す。

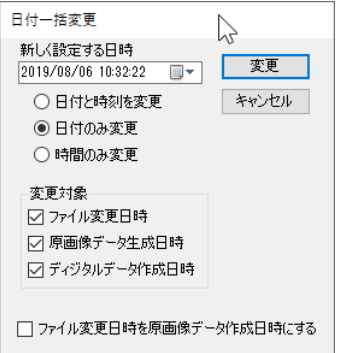

[新しく設定する日時]

変更後の日時を設定します。

[日付と時刻を変更]

日付と時刻を変更する場合に選択します。

[日付のみ変更]

日付のみを変更し、時刻は元の時刻のままにする場合に選択します。

[時刻のみ変更]

時刻のみを変更し、日付は元の日付のままにする場合に選択します。

[変更対象]

日付を変更するタグを指定します。 指定したタグが存在しない場合は、自動的に追加されます。

なお、基本設定で「ファイル変更日時を更新する」をチェックしている場合、「ファイ ル変更日時」欄は選択できません。

[ファイル変更日時を原画像データ作成日時にする]

ファイル変更日時を原画像データ作成日時に戻したい場合に選択します。 一般的な画像処理アプリケーション等で画像を編集した場合、ファイル変更日時が画像 を編集した日時に書き換えられます。 それを元の日付に戻したい場合などに使用します。

ただし、基本設定で「ファイル変更日時を更新する」をチェックしている場合は選択で きません。

[変更]

変更を実行します。

## <span id="page-20-0"></span>3.4. レンズ仕様一括変更

フォルダまたは複数ファイルを選択し、「レンズ仕様一括変更」ボタンを押すと、選択された ファイルのレンズ関連情報を一括変更できます。

変更対象は、レンズのモデル名、レンズシリアル番号、レンズ仕様情報 です。

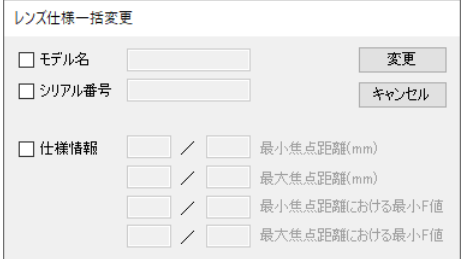

[モデル名]

レンズのモデル名を一括変更する場合は、チェックし、モデル名を記入します。

[シリアル番号]

レンズのシリアル番号を一括変更する場合は、チェックし、シリアル番号を記入します。

[仕様情報]

レンズの仕様情報を一括変更する場合は、チェックし、仕様情報を記入します。

[変更]

チェックされた項目を一括変更します。

## <span id="page-20-1"></span>3.5. サムネイル/拡張データ削除

フォルダまたは複数ファイルを選択し、「サムネイル/拡張データ削除」ボタンを押すと、 選択されたファイルのサムネイル等を一括削除できます。

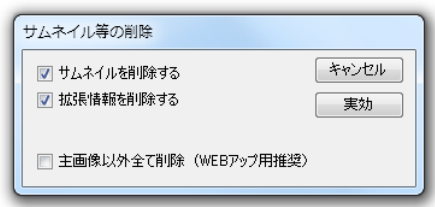

[サムネイルを削除する]

サムネイルを削除する場合に選択します。 通常、JPG 画像には主画像以外にサムネイル画像が保存されています。 サムネイル画像は画像ビューワ等でサムネイルを高速に表示するためには役に立ちま すが、画像を長期保存することが目的であればサムネイルは必要ないと思います。

[拡張情報を削除する]

拡張情報(APP2 データ)を削除する場合に選択します。 APP2 データは JPG 画像を表示するためには必用ありません。 従って、削除しても問題ありません

[主画像以外全て削除]

主画像以外の全てのデータを削除する場合に設定します。 撮影日時や撮影時のカメラの設定値など画像以外のデータは全て削除されます。 WEB にアップする画像等はここをチェックすることをおすすめします。

[実行]

変換を実行します。

## <span id="page-21-0"></span>3.6. GPS タグ削除

フォルダまたは複数ファイルを選択し、「GPS タグ削除」ボタンを押すと、選択されたファ イルの GPS タグを一括削除できます。

## <span id="page-21-1"></span>3.7. 重複画像削除

複数ファイルを選択し、「重複画像削除」ボタンを押すと、選択されたファイルから重複画 像が一括削除されます。

重複画像とは、「撮影時刻、カメラ名称、ファイル容量が同じファイル」で、ファイルリス トの「重複」欄に○が付いているファイルです。

## <span id="page-22-0"></span>3.8. カメラ名検索

フォルダまたは複数ファイルを選択し、「カメラ名検索」ボタンを押すと、選択されたファ イルのカメラ名を収集し、「カメラ名称リスト」に表示します。

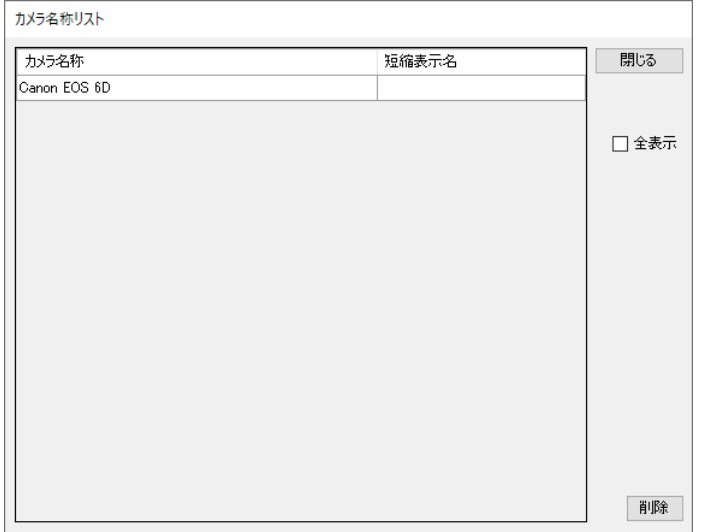

## [全表示]

全表示をチェックすると、過去に検索したカメラ名称も全て表示します。

[削除]

リストからカメラ名称を削除します。 削除したいカメラ名称を選択し、「削除」をクリックしてください。

## <span id="page-23-0"></span>3.9. カメラ名一覧

「カメラ名一覧」ボタンを押すと、検索済みのカメラ名称をリスト表示します。

「短縮表示名」欄に短縮名称を記入しておくと、ファイル名一括変換でファイル名にカメ ラ名を含む場合、短縮名称が使用されます。

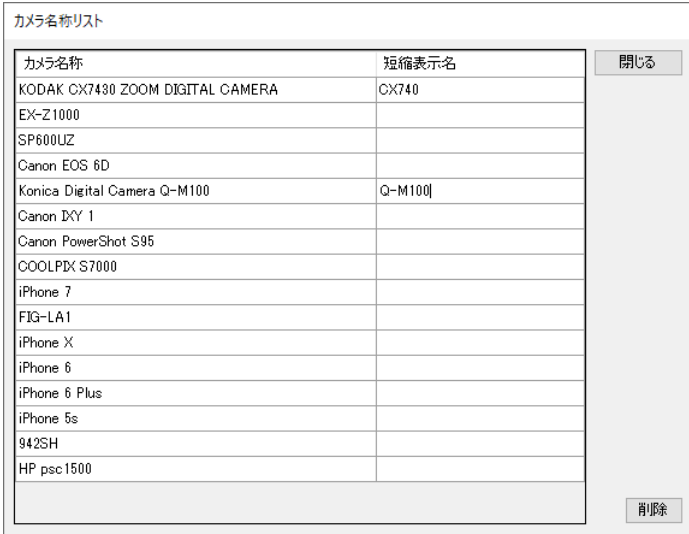

[削除]

リストからカメラ名称を削除します。 削除したいカメラ名称を選択し、「削除」をクリックしてください。

カメラ名称リストには検索したカメラ名称が順次追加されていきます。 したがって、カメラ名称を再検索する場合は、一旦全てのカメラ名称を削除してから「カ メラ名称検索」を行ってください。

## <span id="page-24-0"></span>3.10.ファイル検索

メイン画面でフォルダを右クリックするとファイル検索が出来ます。

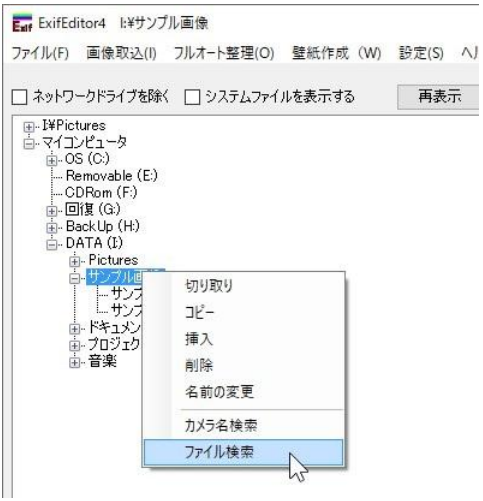

「ファイル検索」を選択すると「ファイル検索」画面が表示されます。

「ファイル名称」欄に検索したいファイル名称の一部を入力し「検索」をクリックする とファイルの検索が行われます。

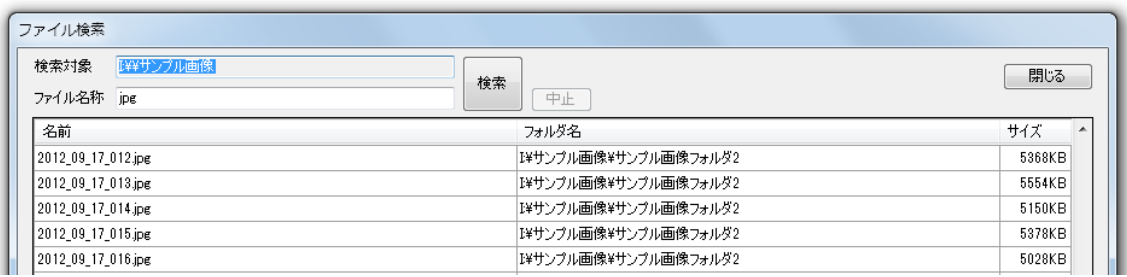

## [ダブルクリック]

ファイル名をダブルクリックすると、そのファイルを開きます。 JPG ファイルの場合は、拡大表示します。[\(1.2](#page-7-0) [画像表示参](#page-7-0)照) WPD ファイルの場合は、壁紙作成画面を表示します。[\(7](#page-35-0) [壁紙作成参](#page-35-0)照) それ以外のファイルの場合は、ファイルの種類に応じたアプリケーションを起動します。

## [右クリック]

検索結果のファイルを右クリックすると、ファイルのコピーや削除ができます。

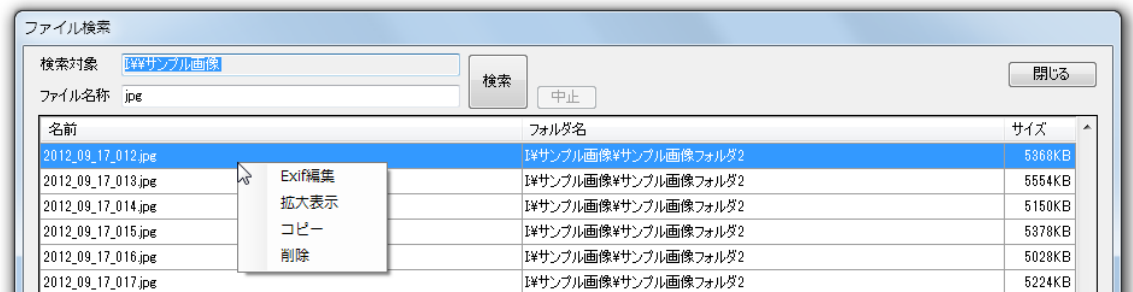

## <span id="page-25-0"></span>4.フルオート整理 メニューの「フルオート整理」を選択すると、「フルオート整理」ダイアログが表示されま す。

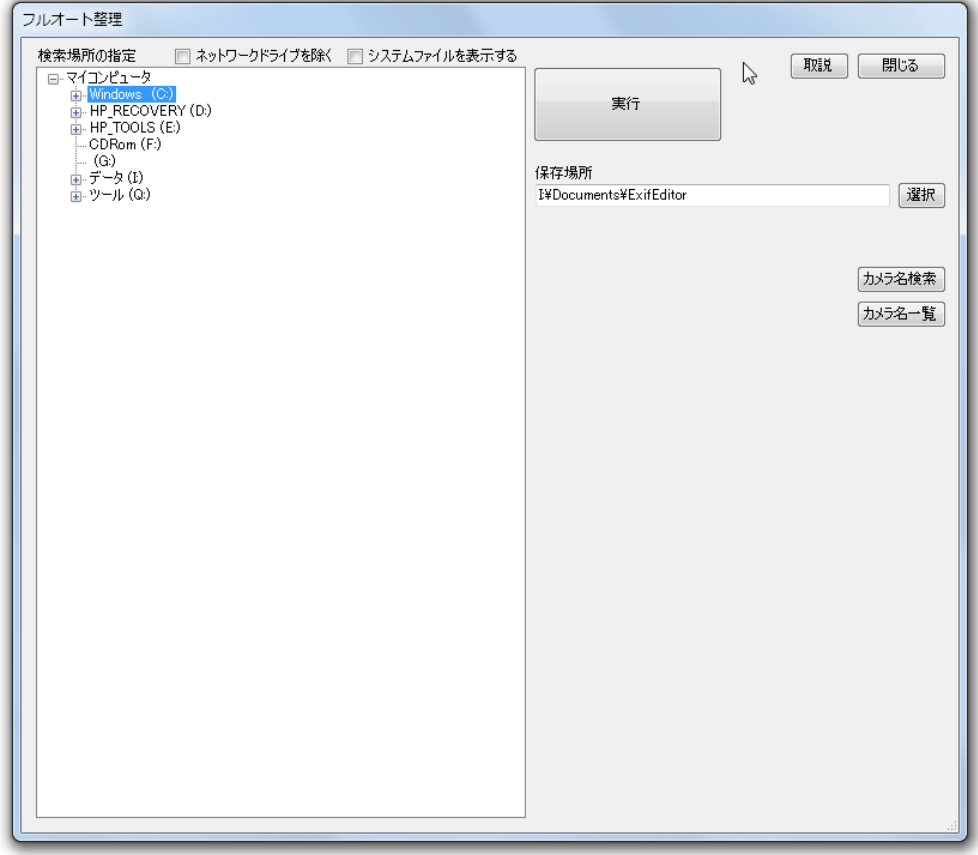

[ネットワークドライブを除く]

ネットワークドライブを除外するかどうかを指定します。

[システムファイルを表示する]

システムファイルを表示するかどうかを指定します。

[実行]

選択されたドライブまたはフォルダをフルオート整理します。

## [保存場所]

収集した画像ファイルの保存先を指定します。

[選択]

保存場所の選択ダイアログを表示します。

[カメラ名検索]

選択されたドライブまたはフォルダ内の画像ファイルのカメラ名称を検索します。 [\(3.8](#page-22-0) [カメラ名検索](#page-22-0) 参照)

[カメラ名一覧]

検索済みのカメラ名称の一覧を表示します。 [\(3.9](#page-23-0) [カメラ名一覧](#page-23-0) 参照)

<span id="page-26-0"></span>4.1. 実行

「フルオート整理」画面で画像ファ入りを検索するドライブまたはフォルダを選択し、「保 存場所」を指定して「実行」をクリックするとフルオート検索を開始します。

<span id="page-26-1"></span>4.1.1. 検索中

検索中は検索状況が順次表示されます。

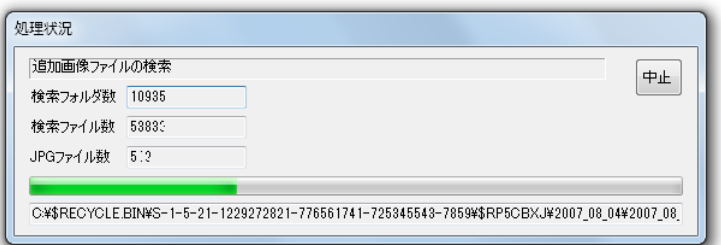

[中止]

フルオート整理を中止します。

## <span id="page-27-0"></span>4.1.2. カメラ名称確認

画像ファイルの検索が終了すると「カメラ名称確認」ダイアログが表示されます。

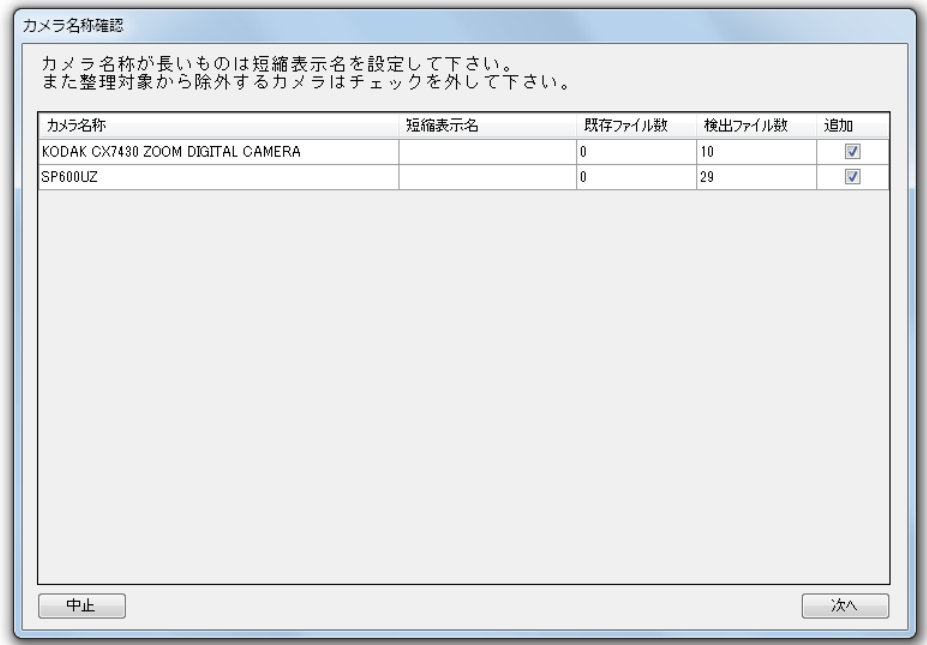

カメラ名称毎に見つかった画像ファイルの枚数を表示します。 カメラ単位で画像を収集するかどうかを選択出来ます。 収集の必要がないカメラは「追加」のチェックを外して下さい。 またカメラ名称が長い場合は「短縮表示名」を設定することを推奨します。

「次へ」をクリックすると、ファイルの収集を開始します。

## <span id="page-28-0"></span>4.1.3. 結果表示

ファイルの収集が終了すると「結果表示」ダイアログが標示されます。 「閉じる」をクリックすると、フルオート整理が終了します。

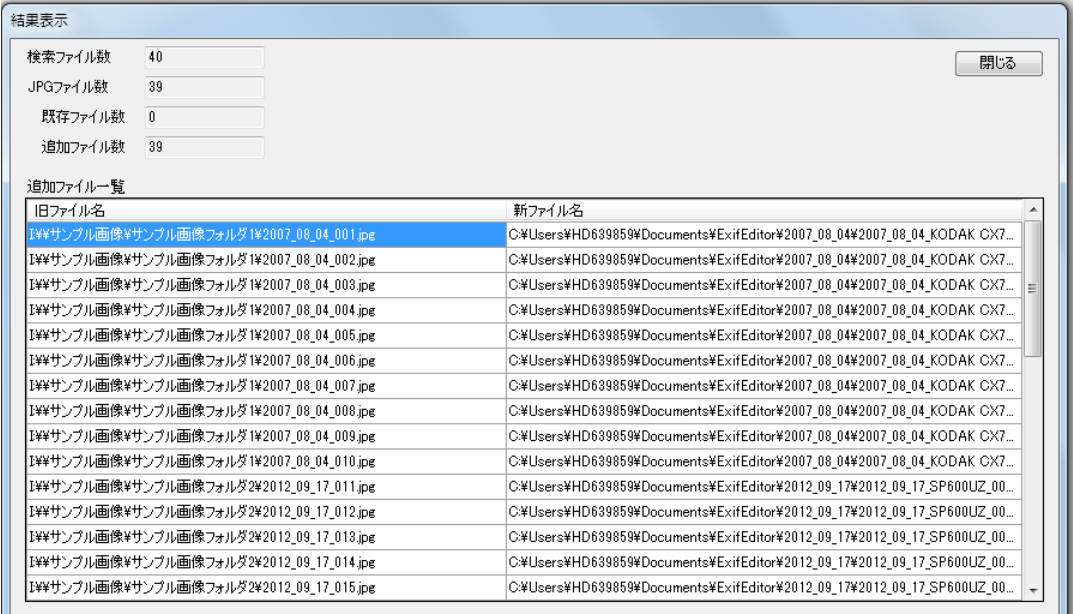

# <span id="page-29-0"></span>5.画像取込

SD カード等からパソコンに画像ファイル(JPG ファイル)を取り込む機能です。 メニューの「画像取込」を選択すると、「画像の取込」ダイアログが表示されます。 デジカメで撮影した画像をパソコンに取り込む際に便利です。

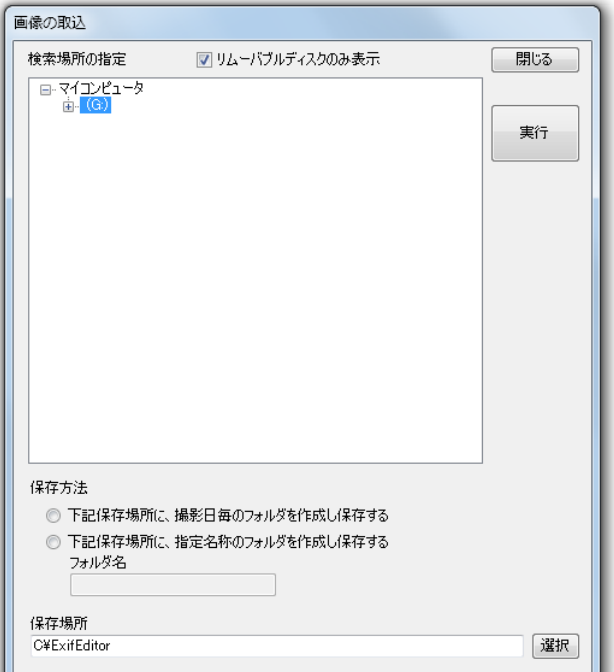

[検索場所の指定]

取り込みたい画像が保存されている SD カードヤフォルダ等を選択します。

[リムーバブルディスクのみ表示]

チェックすると「検索場所の指定」欄にリムーバブルディスク飲みが表示されます

[保存方法]

保存方法を指定します。

[下記保存場所に、撮影日ごとのフォルダを作成し保存する]

保存場所で指定されたフォルダの下に撮影日毎のフォルダを作成し画像を保存しま す。

通常はこちらを選択することを推奨します。

[下記保存場所に、指定名称のフォルダを作成し保存する] 保存場所で指定されたフォルダの下に「フォルダ名」で指定されたフォルダを作成し 画像を保存します。

[保存場所]

画像を保存する場所を指定します。 デフォルトで「Documents¥ExifEditor」が指定されています。 通常はこのままでご使用ください。

## <span id="page-30-0"></span>5.1. 実行

「画像の取込」画面で、検索場所と保存方法を選択し、「実行」をクリックすると画像ファ イルの取込を実行します。

## <span id="page-30-1"></span>5.1.1. 検索中

検索中は検索状況が順次表示されます。

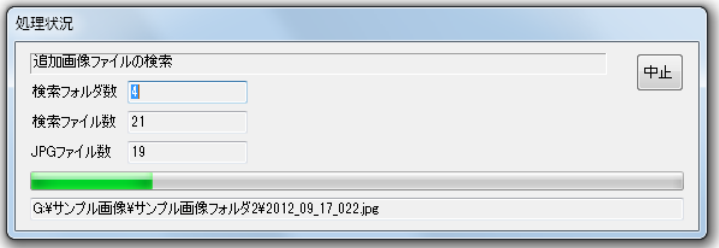

[中止]

画像の取込を中止します。

<span id="page-30-2"></span>5.1.2. 結果表示

ファイルの収集が終了すると「結果表示」ダイアログが標示されます。 「閉じる」をクリックすると、画像の取込が終了します。

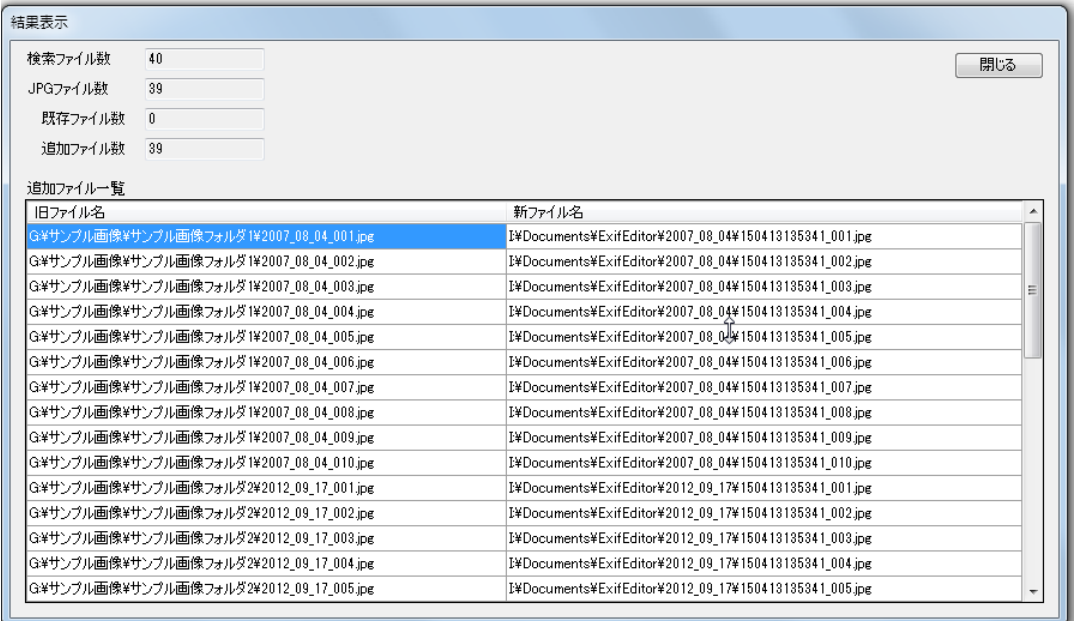

# <span id="page-31-0"></span>6.画像回転

画像を回転させる機能です。

# 使い方

画像を回転させたい画像ファイルを右クリックし、「画像回転」を選択するか、画像表示画面 で「画像回転・トリミング」をクリックすると、「画像回転」画面が表示されます。

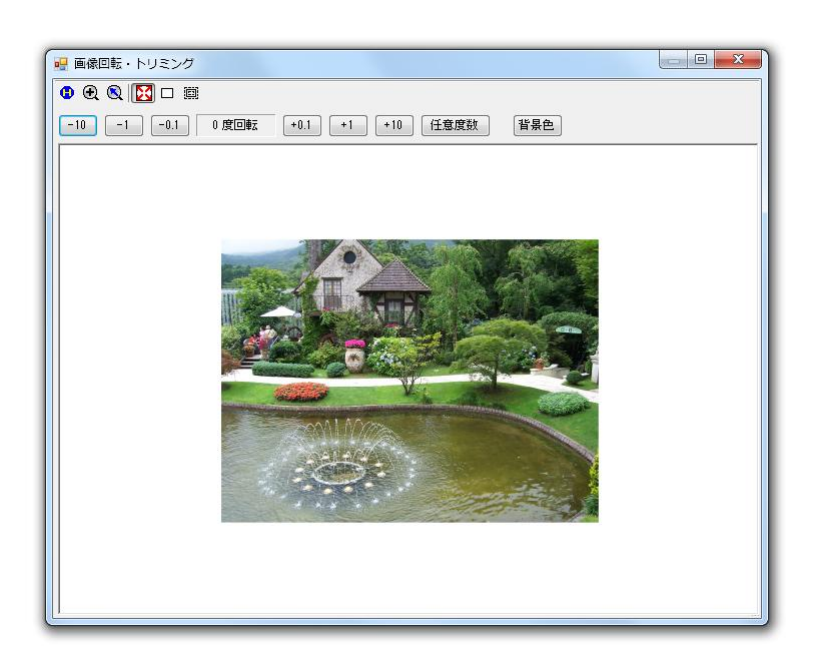

画面を適当な大きさに拡大/縮小して、画像全体が表示できるようにします。 ■ボタンを選択すれば画像をドラッグ出来ます。 ボタンを選択すればマウスボタンで拡大/縮小出来ます。 マウスホイールでも拡大/縮小出来ます。

「-10」「-1」「-0.1」「+0.1」「+1」「+10」ボタンをクリックすると画像が回転します。 又、「任意度数」をクリックすると任意の角度を指定出来ます。

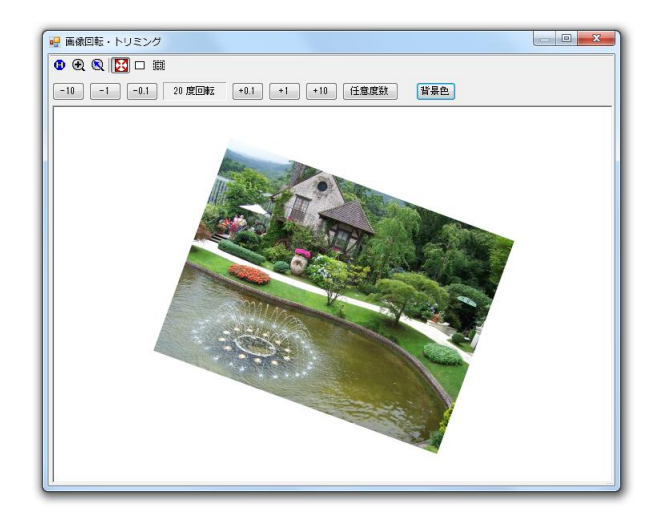

デフォルトでは画像サイズは自動的に増減しますが「□」ボタンをクリックすると元の画像と 同じサイズに制限することもできます。

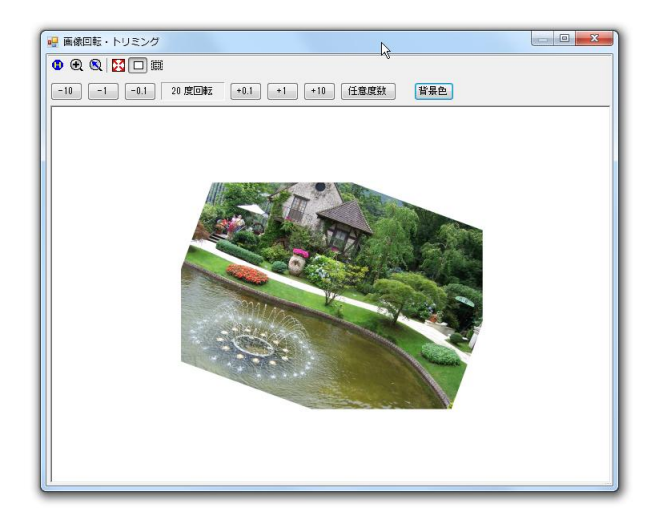

背景色を指定すれば、回転することによってできた余白部分を白以外の色で塗りつぶす事も出 来ます。

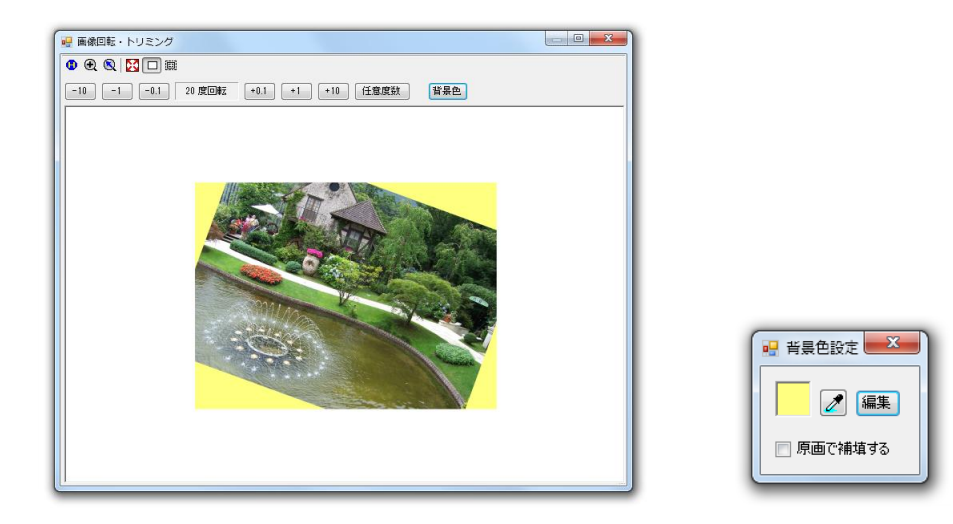

「背景色」を押すと、「背景色設定」画面が表示されます。

[スポイドマーク]

スポイドマークを押して、画像の任意の部分をクリックすると、その部分の色が背景色 に設定されます。

[編集]

編集を押すと「色に設定ダイアログ」が表示され、任意の色を選択できます。

また、余白部分を原画データで補填することも出来ます。 少しの回転であれば、これで画像が回転されていることをカモフラージュ出来ます。

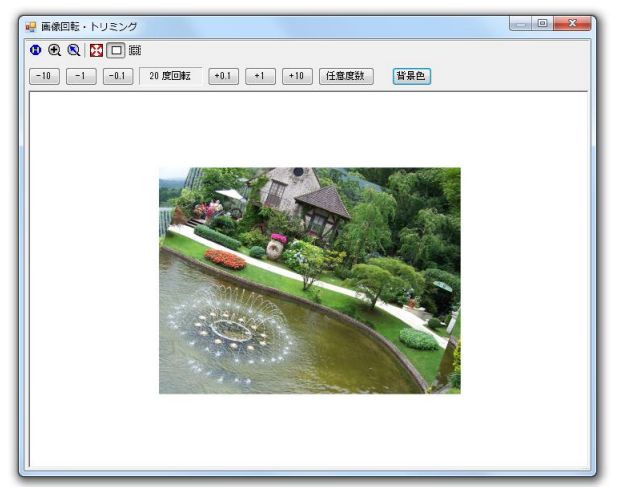

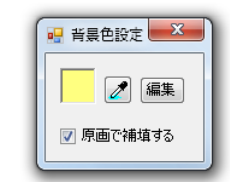

「 」ボタンをクリックすると画像のサイズを自由に設定出来ます。 をクリックすると、「サイズ(縦横比)指定」画面が表示されますので、サイズを選択して ください。

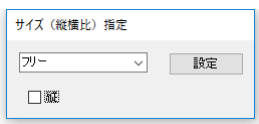

「フリー」を選択すると、自由にサイズを変更できます。 縦横比を固定にしたい場合は、DSC、L 版、はがき … などの中から選択して下さい。 また、「縦」欄をチェックすると、縦長サイズになります。 設定を押すと画像に赤枠が表示されます。

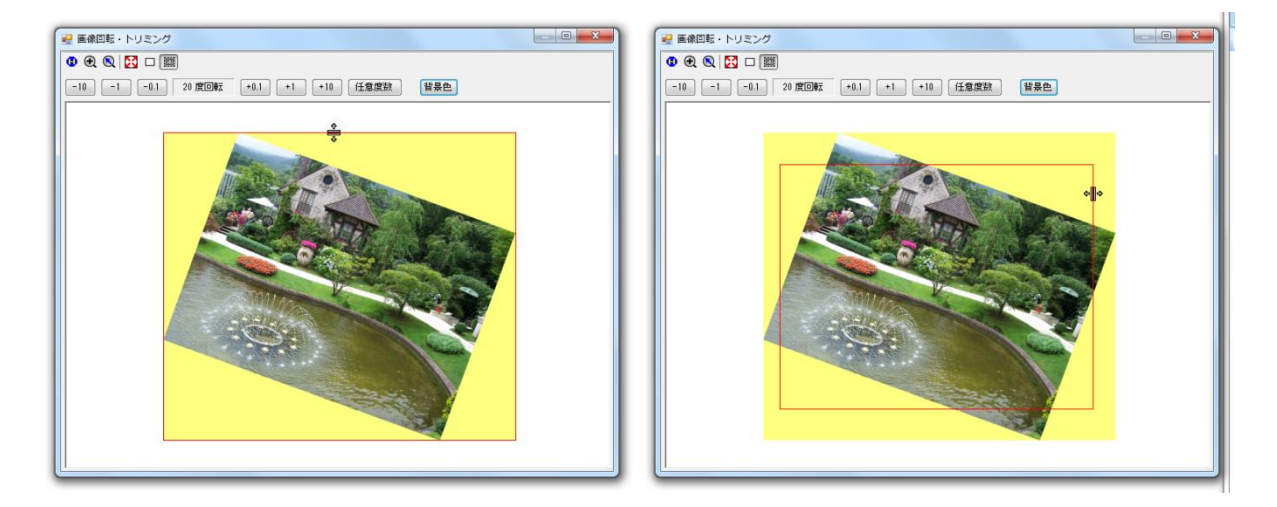

赤枠の上にマウスポインタを移動すると、マウスカーソルが「 ⇒゚ 」または「 \* ||\* 」に変化しま す。その状態でマウスの左ボタンを押したままマウスを移動すると赤枠を変更できます。 マウスの右ボタンを押しながらマウスをドラッグすると赤枠を移動できます。 Ctrl キーを押しながら、マウスホイールを回転すると、赤枠の大きさを変更できます。 切り取りたい範囲を赤枠で囲みファイルに保存すると赤枠内のみが保存されます。

「×」をクリックするとファイルに保存できます。

# <span id="page-35-0"></span>7.壁紙作成

壁紙を作成する機能です。

複数の画像を自由にトリミングしながら貼り合わせて壁紙を作成できます。 また、作成データを保存して、後日編集することも可能です。

メニューの「壁紙作成」をクリックして「壁紙作成」画面を表示します。

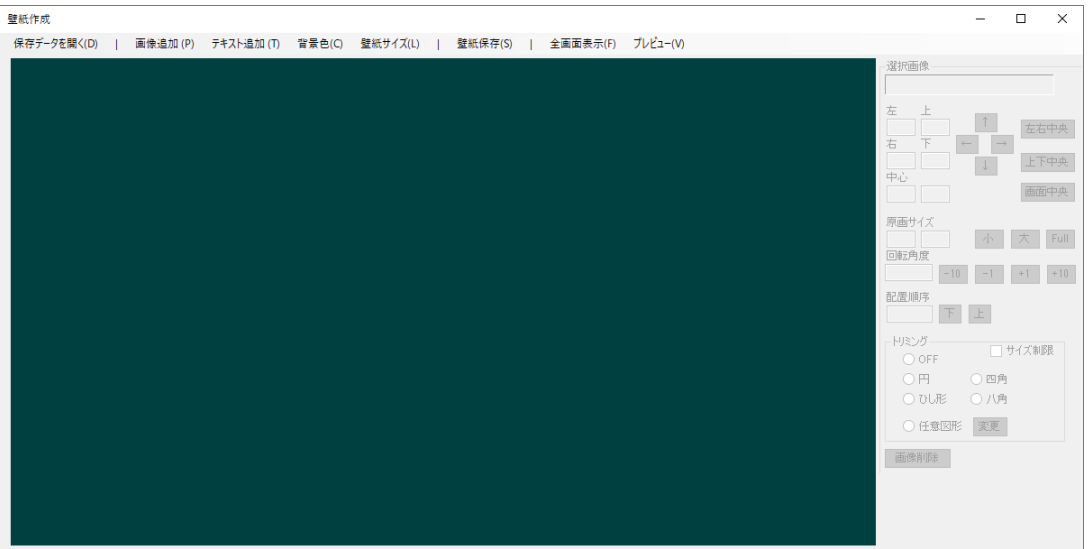

[保存データを開く]

保存されているデータを開いて編集します。

「開く」画面が表示されますので、保存済みの「.WPD」ファイルを選択して下さい。

#### [画像追加]

壁紙に画像を追加します。(複数の画像を組み合わせて壁紙を作成します) 「開く」画面が表示されますので、追加したい画像ファイルを選択して下さい。 画像ファイルをドラッグして追加することもできます。

## [テキスト追加]

壁紙にテキストを追加します。[\(7.3](#page-39-1) [テキスト](#page-39-1) 参照)

[背景色]

背景(画像が存在しない部分)の色を変更します。 「色の設定」画面が表示されますので、背景色を設定して下さい。

## [壁紙サイズ]

壁紙のサイズを変更します。

「壁紙サイズ変更」画面が表示されますので、壁紙の縦横サイズ(ドット数)を指定し て下さい。「ディスプレイサイズ」をクリックすると、使用中のディスプレイのサイズ が設定されます。

[壁紙保存]

作成した壁紙を保存します。保存は下記の 3 ステップで行われます。

- 1. 作成した壁紙を画像ファイルとして保存します。
- 2. パソコンの壁紙を 1.で保存した画像に変更します。
- 3. 後日修正出来るように作成データを WPD ファイルとして保存します。

#### [全画面表示]

全画面表示モードに移行します。

全画面表示中は「全画面表示」ダイアログで各種操作を行います。 「全画面表示」ダイアログを終了すると通常表示に戻ります。

[プレビュー]

作成中の壁紙をプレビュー表示します。 「プレビューを終了する」ボタンを押すと、プレビュー表示を終了します。

#### [選択画像]

選択中の画像の情報を表示します。 選択中の画像は赤枠で表示されます。

[左]、[上]、[右]、[下]、[中心]

選択中の画像の左、上、右、下、中心の位置を表示します。 画像がトリミングされている場合はトリミング後の画像の位置を表示します。 任意図形でトリミングされている場合の「中心」は各頂点の座標の平均値を示します。

## [↑]、[→]、[↓]、[←]ボタン

選択中の画像はマウスの左ボタンを押しながらドラックすることで移動できますが、 このボタンを使って、1 ドットずつ移動することもできます。 また、キーボードの矢印キーでも 1 ドットずつの移動が可能です。

## [左右中央] ボタン

選択中の画像を壁紙の左右の中央に配置します。

## [上下中央] ボタン

選択中の画像を壁紙の上下の中央に配置します。

[画面中央] ボタン

選択中の画像を壁紙の中央に配置します。

## [原画サイズ]

選択中の画像のサイズを表示します。 画像がトリミングされている場合はトリミング前の画像のサイズを表示します。

[小]、[大]ボタン

選択中の画像のサイズを 1 ドットずつ縮小または拡大します。 マウスホイールでも拡大縮小が可能です。

#### [Full] ボタン

選択中の画像を画面サイズに拡大します。 画像が画面からはみ出さない範囲で最大に拡大します。 したがって、任意図形でトリミングした場合、一般的にトリミング後の図形の中心と 画面の中心は一致しません。

## [回転角度]

選択中の画像の回転角度を表示します。

[-10]、[-1]、[+1]、[+10]ボタン

選択中の画像を 10 度または 1 度毎に、左回転または右回転します。

#### [配置順序]

画像が重なっている場合の上下順序を表示します。

## [下]、[上]ボタン

配置順序を上下します。

また、画像上でマウスの右ボタンをクリックすると、その画像が最上位になります。

[トリミング]

画像をトリミングできます。トリミング範囲は黄枠で表示されます。

#### [サイズ制限]

トリミング範囲を図形の範囲内に制限する場合にチェックします。

#### [OFF]

トリミングを OFF します。

## $[**H**]$

画像に内接する楕円でトリミングします。 楕円の上下左右をドラッグすることで楕円の大きさを変更できます。

#### [四角]

画像に内接する四角形でトリミングします。 四角形の上下左右をドラッグすることで四角形の大きさを変更できます。

## [ひし形]

画像に内接するひし形でトリミングします。 ひし形の頂点をドラッグすることでひし形の大きさを変更できます。

## [八角]

画像に内接する八角形でトリミングします。 八角形の上下左右をドラッグすることで八角形の大きさを変更できます。

## [任意図形]

任意の多角形でトリミングします。 各頂点をドラッグすることで多角形の形状を変更できます。 [変更]ボタン 任意図形の頂点数等を変更します。

[画像削除] ボタン 選択中の画像を削除します。 「Delete」キーでも削除できます。

## <span id="page-38-0"></span>7.1. マウス操作

壁紙作成画面でのマウス操作を説明します。

- <span id="page-38-1"></span>7.1.1. 画像の選択 画像の上でマウスの左ボタンをクリックするとその画像が選択されます。
- <span id="page-38-2"></span>7.1.2. 画像の移動 画像の上でマウスの左ボタンを押しながらマウスを移動すると画像が移動します。
- <span id="page-38-3"></span>7.1.3. 画像の拡大縮小 マウスホイールを回転すると選択されている画像が拡大縮小します。
- <span id="page-38-4"></span>7.1.4. 配置順位の変更 画像の上でマウスの右ボタンをクリックするとその画像の配置順序が最上位になります。
- <span id="page-38-5"></span>7.1.5. トリミング図形の変更 マウスポインタをトリミング図形(黄枠)の頂点などに移動し、マウスポインタが ៕ – 속 ⊙

のいずれかになった状態で、マウスの左ボタンを押しながらマウスを移動するとトリミン グ範囲を変更することができます。

<span id="page-38-6"></span>7.2. 任意図形

任意図形を使用することで、任意の多角形または閉じたカーディナルスプラインでトリミ ングできます。

「任意図形」を選択すると、任意図形設定画面が表示されます。

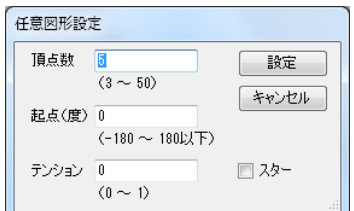

[頂点数]

図形の頂点の数を指定します。

[起点(度)]

任意図形の初期値は画像に内接する正多角形となります。 その起点をどこにするかを指定します。0 を指定すると真上が起点になります。

[テンション]

0 を指定すると多角形、0 以外を指定すると閉じたカーディナルスプラインになります。

[スター]

チェックすると、星形にトリミングできます。

<span id="page-39-0"></span>7.2.1. 変更

変更ボタンを押すと、任意図形の設定を変更できます。 ただし、テンション以外を変更すると、図形は正多角形に初期化されます。 閉じたカーディナルスプラインで画像をトリミングしたい場合、まずテンションを 0 にし て多角形で大まかな形状を決めてからテンションのみを変更すると簡単に閉じたカーディ ナルスプラインを作成できます。

## <span id="page-39-1"></span>7.3. テキスト

壁紙画面にテキストを記入することができます。

<span id="page-39-2"></span>7.3.1. テキストの追加

メニューの「テキスト追加」をクリックすると、テキスト追加モードになります。 テキスト追加モードでは、メニューの色が変わり、マウスポインタが「<sup>⊙</sup>」になります。 (マウスの右ボタンをクリックするか、もう一度「テキスト追加」をクリックすると、テキス ト追加モードをキャンセルできます。)

テキスト追加モードで、テキストを追加したい場所にマウスポインタを移動し、マウスの左ボ タンをクリックすると、「テキスト追加/編集」画面が表示されます。

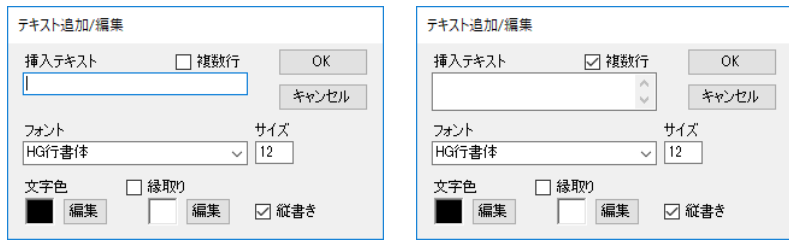

[挿入テキスト]

挿入するテキストを記入します。

[複数行]

複数行のテキスト入力を可能にする。

[フォント]

挿入するテキストのフォントを指定します。

[文字色]

挿入するテキストの色を表示しています。 変更する場合は、「編集」ボタンを押して下さい。

[縁取り]

チェックすると、挿入するテキストに縁取りを付けることができます。 縁取り色を変更する場合は、「編集」ボタンを押して下さい。

[縦書き]

テキストを縦書きにしたい場合はチェックして下さい。

挿入

壁紙画面上にマウスを移動するとマウスポインタ位置にテキストが表示されます。 マウスの左ボタンをクリックすると、その場所にテキストが挿入されます。

<span id="page-40-0"></span>7.3.2. テキストの編集/移動/削除 テキスト追加モード以外で、テキストの上にマウスポインタを移動します。

このとき、マウスポインタが「 ♡」に変わります。

7.3.2.1. テキストの編集

マウスの左ボタンをダブルクリックすると、「テキスト追加/編集」画面が表示されます。

- 7.3.2.2. テキストの移動 マウスの左ボタンを押したままマウスをドラッグするとテキストを移動できます。
- 7.3.2.3. テキストの拡大/縮小

マウスホイールを回転すると、テキストを拡大または縮小できます

7.3.2.4. テキストの削除

マウスの右ボタンをクリックすると、「テキスト削除確認」画面が表示されますので、「は い」をクリックします。

## <span id="page-41-0"></span>7.4. 作成例

楕円、ひし形、八角形は説明の必要はないと思いますが、それぞれトリミング設定で「円」、 「ひし形」、「八角」を選択することでできます。

上段真中は 20 度回転させています。

五角形は任意図形を初期値のままで作成すればできます。

ヒトデのような形は、まず任意図形で 10 角形を作成し、それを星形に変形した後、 テンションを 0.5 に変更することで作成できます。

このように、任意図形ではいろんな形を自由に作成することができます。

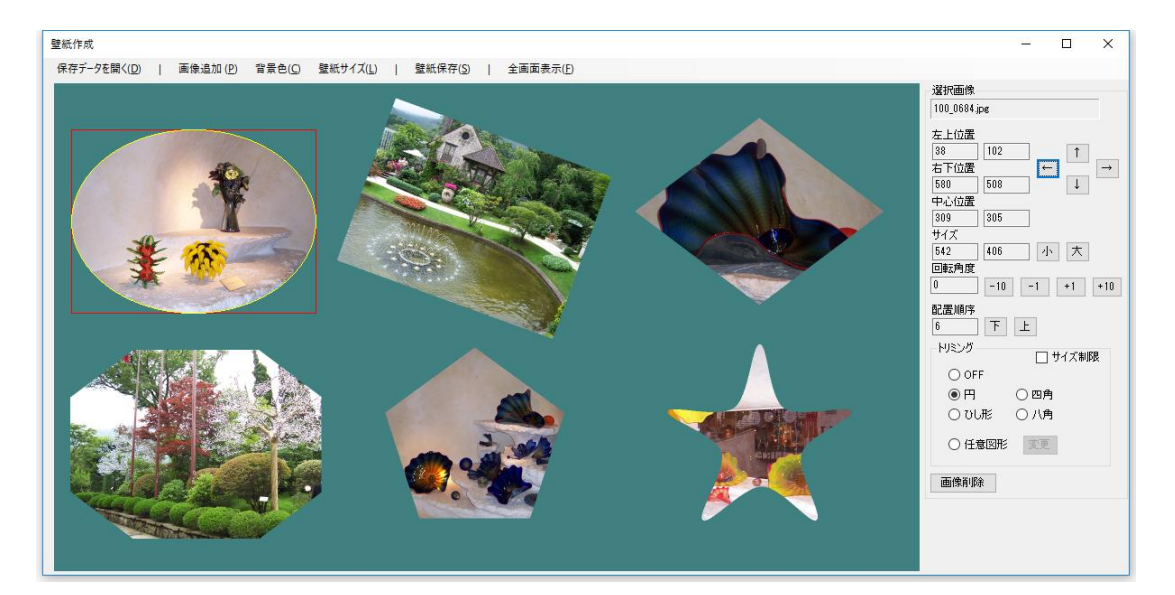